## **Creating a 15 Meter Dash Contest Log**

The chase for those infrequency QSOs is over. Now you need to upload your log to the World SSTV Club. Let's see one way to do that.

First, before the contest began, you would have enabled the logging count of stations worked in MMSSTV. You do that by going to Option>Setup Logging and click on the 595+001 button. (Once the contest is over, I'd suggest you go back and click on 595 for HisRSV.)

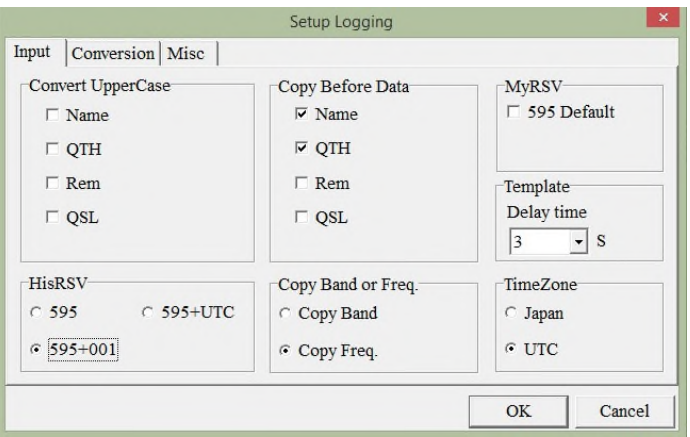

Now to create the Cabrillo .log file, first go to the MMSSTV log. Do this by clicking on List in the lower right corner of the MMSSSTV Log on the main page. That's next to the frequency drop-down box.

Then highlight all 15m Dash contest entries. You do this by clicking on the first contest entry. Then hold down the Shift key and click on the last contest entry. This will blue highlight all selected QSOs.

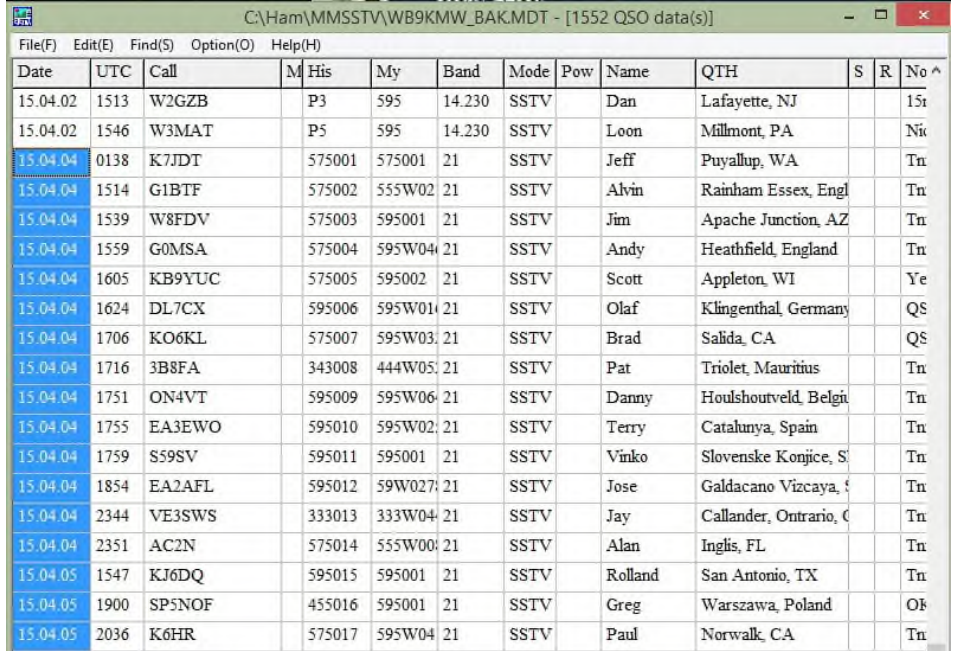

Then in this log go to File>Export selected range>Cabrillo file. A dialog box will pop-up and you can save a Cabrillo Files (.txt) as I did titled WB9KMW\_BAK.

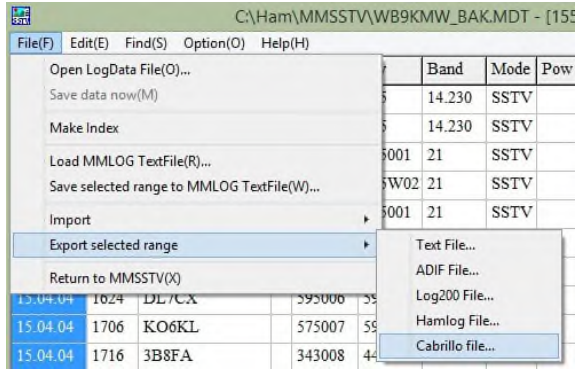

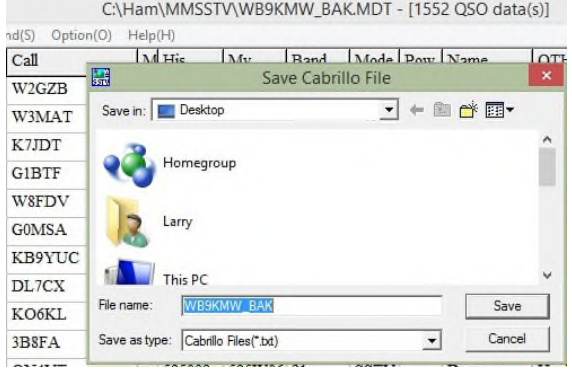

Next, open this file with Notepad, and it will look something like this.

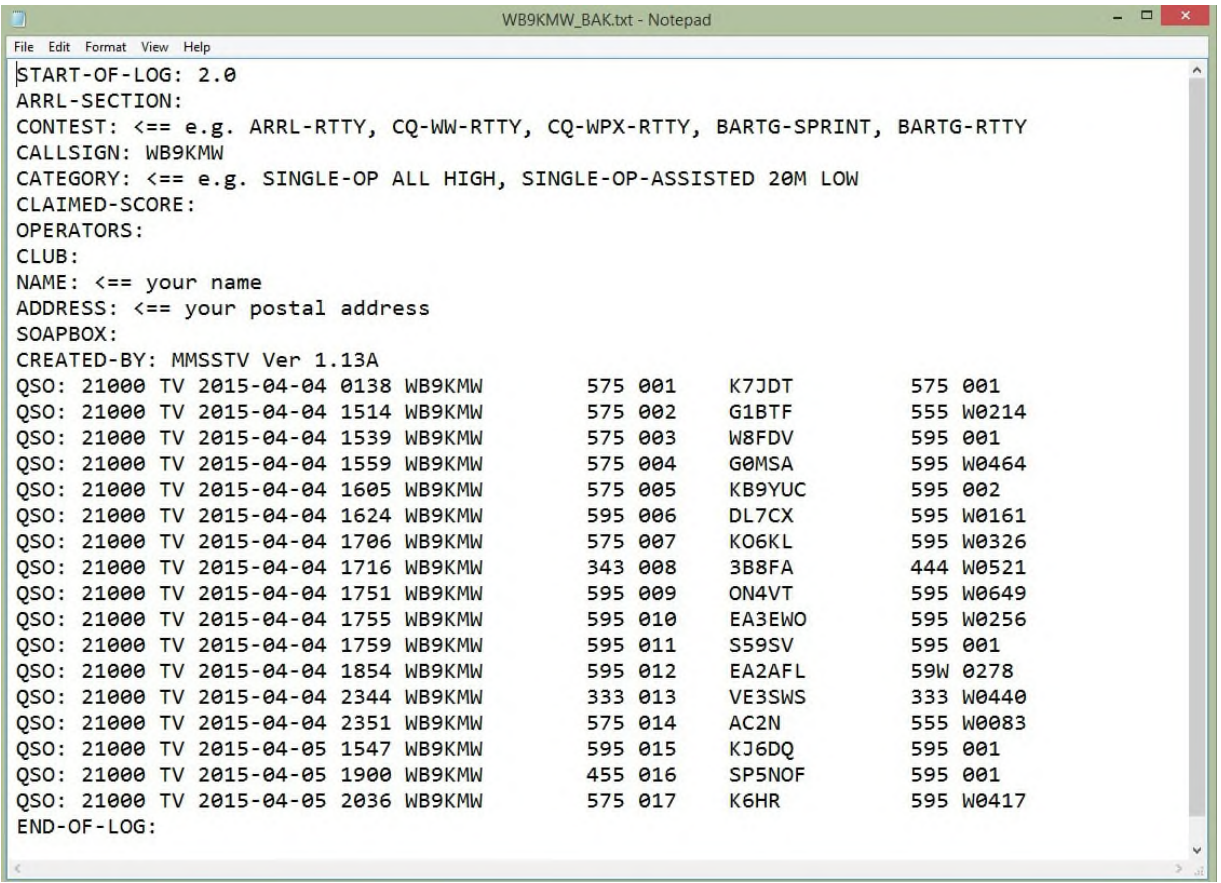

You will now need to modify the entry information, ie, the rows above your QSO log entries. The very first time you make a Cabrillo log, you will need to modify, as I have done below, per logging specifications suggested by the World SSTV Club. I have rearranged rows to correspond with the WSSTVC illustration, however, row sequence is not too important, except for the first and last rows of the log, ie, Start-of-Log and End-of-Log.

You will need to carefully specify entry information. That would be:

- Note: I changed START-OF-LOG to 3.0 format.
- My call sign
- If it is a spring Dash, the contest is WS15DASH-S. For fall it is WS15DASH-F.
- I operate at SINGLE-OP.
- My power level is LOW, ie, under 150 Watts.
- The mode is naturally SSTV.
- I operate on ONE transmitter.
- You should tabulate your claimed score by following the rules at WSSTVC for QSO points and multipliers.
- I inset my name, operator call and location.
- You may have one or more soapbox entries to offer your comments about the contest.

That's it. Some fields are mandatory, some are optional. You can read up on that on the WSSTVC web site where it talks about Cabrillo Formats.

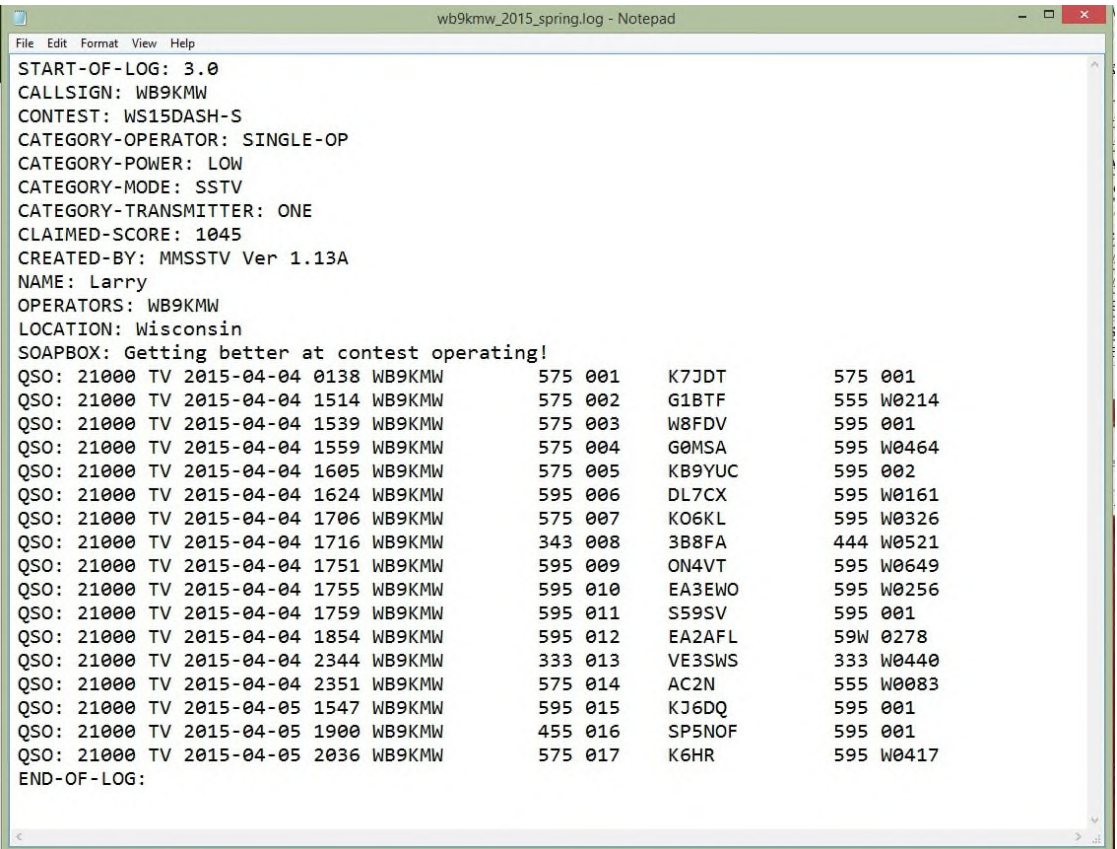

Save, but notice that the Cabrillo file which came from MMSSTV had a .txt extension. Rename that extension as .log for the Cabrillo log entry. Now you are ready to go to WSSTVC and upload your log.

There is a special page for electronic uploading of logs. The first time you do this, you will need to create a password. After you do that, write it down somewhere so you will remember it for the next 15 Meter Dash contest!!

In the contesting section at WSSTVC, go to the Submit Log>Upload Cabrillo File section. Enter your call sign and password and press Continue.

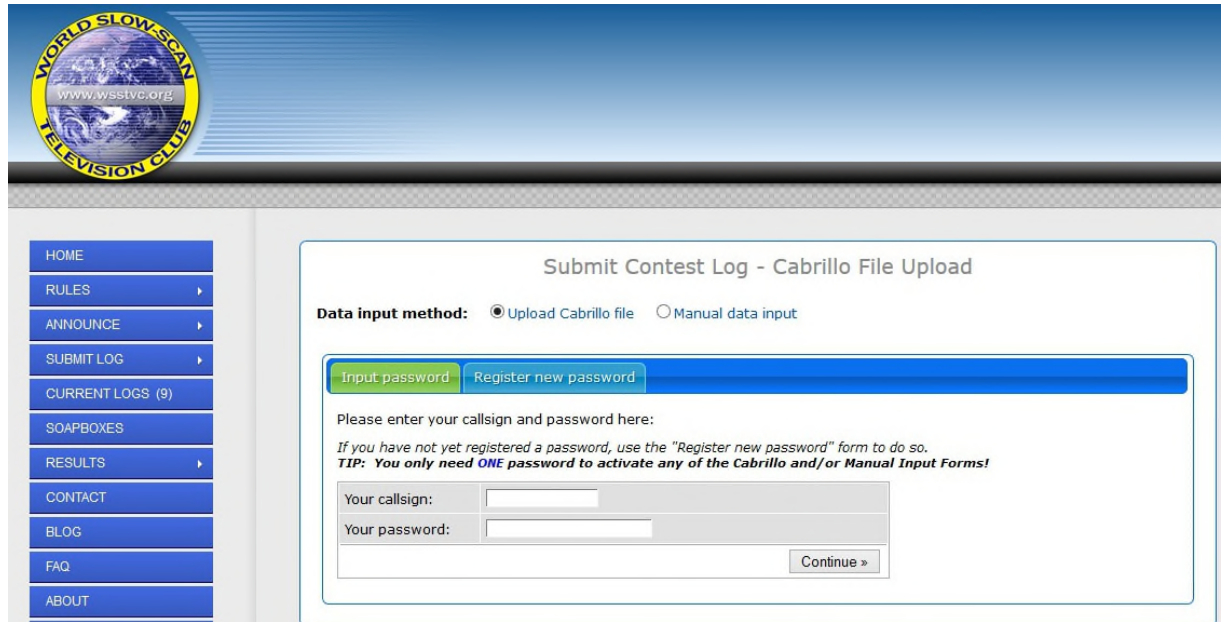

Now on this next page, Browse your computer for the location of that saved file. In my case it is wb9kmw\_2015\_spring.log. Then click on Upload.

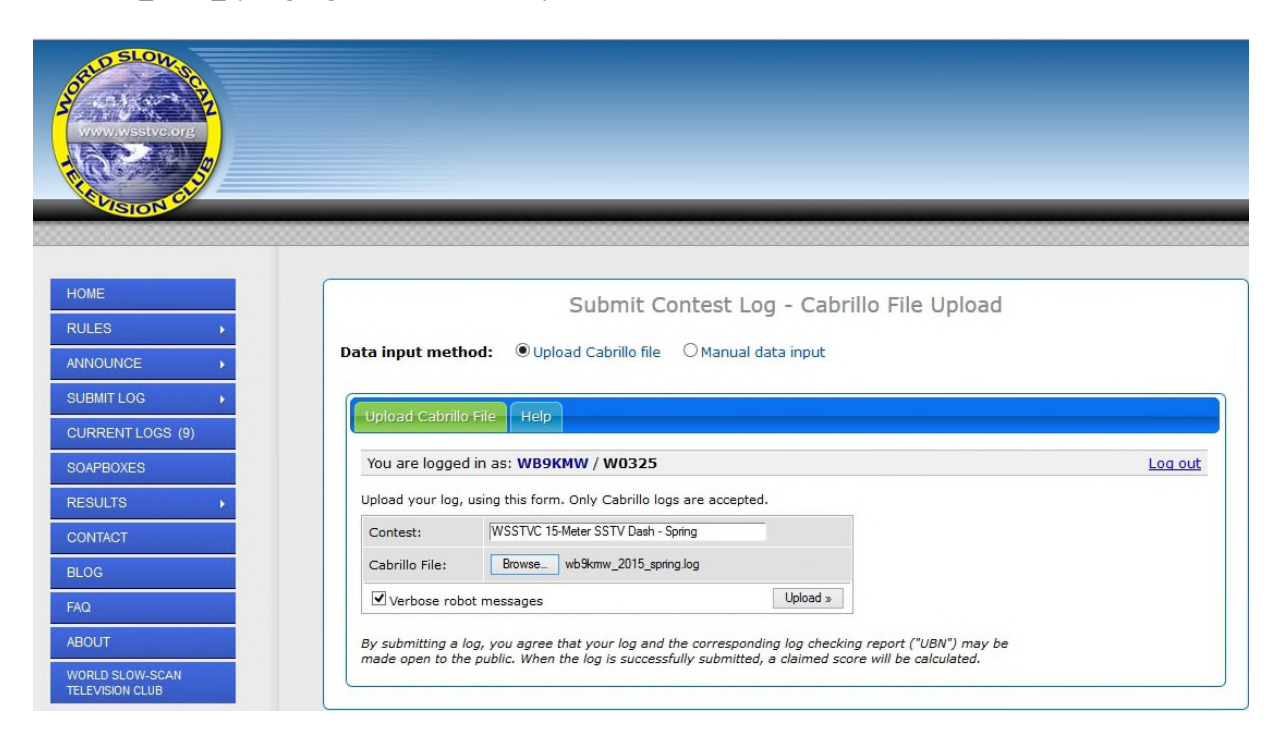

For the next contest, this is all VERY SIMPLE. Just copy and paste the header information from the last contest log, modify slightly, eg, current Claimed-Score, and you will be ready to upload.

Good luck in the contest!

Larry WB9KMW @ wb9kmw.com

April 6, 2015